Before you start, this activity sheet can be done on your own, but we encourage you to seek out a Tech Coach at The Kansas City Public Library for more in-depth help. For more information go to: https://www.kclibrary.org/services/techlearn

## When you are done with a program, you can exit that program by following the steps below.

- Find the Taskbar and open the File Explorer.
- In the open File Explorer window, locate the X icon in the top right-hand corner of the window.
- Left-click on the X icon to exit the program. (See image below for an example)

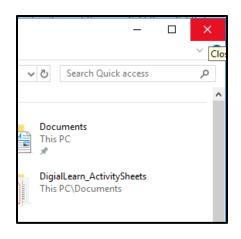

## You are in Microsoft Word and would like to save your document. To do this follow the steps below.

- Open Microsoft Word.
- When Microsoft Word opens, create a new blank document. (See example image below)

| $\bigotimes$ |                                    |  |  |
|--------------|------------------------------------|--|--|
| Info         | New                                |  |  |
| New          |                                    |  |  |
| Open         | Search for online templates        |  |  |
| Save         | Suggested searches: Business Cards |  |  |
| Save As      |                                    |  |  |
| Print        |                                    |  |  |
| Share        |                                    |  |  |
| Export       | Blank document                     |  |  |
| Close        |                                    |  |  |
| Account      | Blank document                     |  |  |

- Now that you have a blank document open, let's learn how to save this document. At the top left-hand corner of the Word window, find the **File** menu.
- Click on File to see a list of options you can select. Click on the **Save As** option.
- You'll see a new menu. (See image below for an example)

| $\bigotimes$ |               |  |
|--------------|---------------|--|
| Info         | Save As       |  |
| New          |               |  |
| Open         | L Recent      |  |
| Save         |               |  |
| Save As      |               |  |
| Print        |               |  |
| Share        |               |  |
| Export       | This PC       |  |
| Close        | 🛉 Add a Place |  |
| Account      | Browse        |  |

- You need to find a location to save your document to in Windows 10. Select the **Browse** button.
- A smaller window will pop up. (See image below for an example)

| 🛛 Save As                                                                                                    |                     | ×      |
|----------------------------------------------------------------------------------------------------|---------------------|--------|
| $\leftarrow$ $\rightarrow$ $\checkmark$ $\bigstar$ This PC $\Rightarrow$ Documents $\Rightarrow$                                                        | ✓ ♂ Search Document | s p    |
| Organize 👻 New folder                                                                                                    |                     |        |
| <ul> <li>This PC</li> <li>3D Objects</li> <li>Desktop</li> <li>Documents</li> <li>Downloads</li> <li>Music</li> <li>Pictures</li> <li>Videos</li> </ul> | Date modified       | Type A |
| > 🏪 Local Disk (C:) 🗸 🧹                                                                                                    |                     | >      |
| File name: Doc2                                                                                                    |                     | ~      |
| Save as type: Word Document                                                                                                    |                     | ~      |
| Authors:                                                                                                    | Tags: Add a tag     |        |
| ∧ Hide Folders                                                                                                    | Tools 🔻 Save        | Cancel |

- On the left-hand side of this smaller window, find your documents folder and select it. Now type in the file name box: mydocument
- Click save.
- Your document will now be saved in your documents folder.